## **Οδηγίες χρήσης – Διαδικασία δημιουργίας λογαριασμού**

Η διαδικασία ξεκινά μέσω της διεύθυνσης [https://delos365.grnet.gr](https://delos365.grnet.gr/), όπου επιλέγουμε «Σύνδεση» πάνω δεξιά.

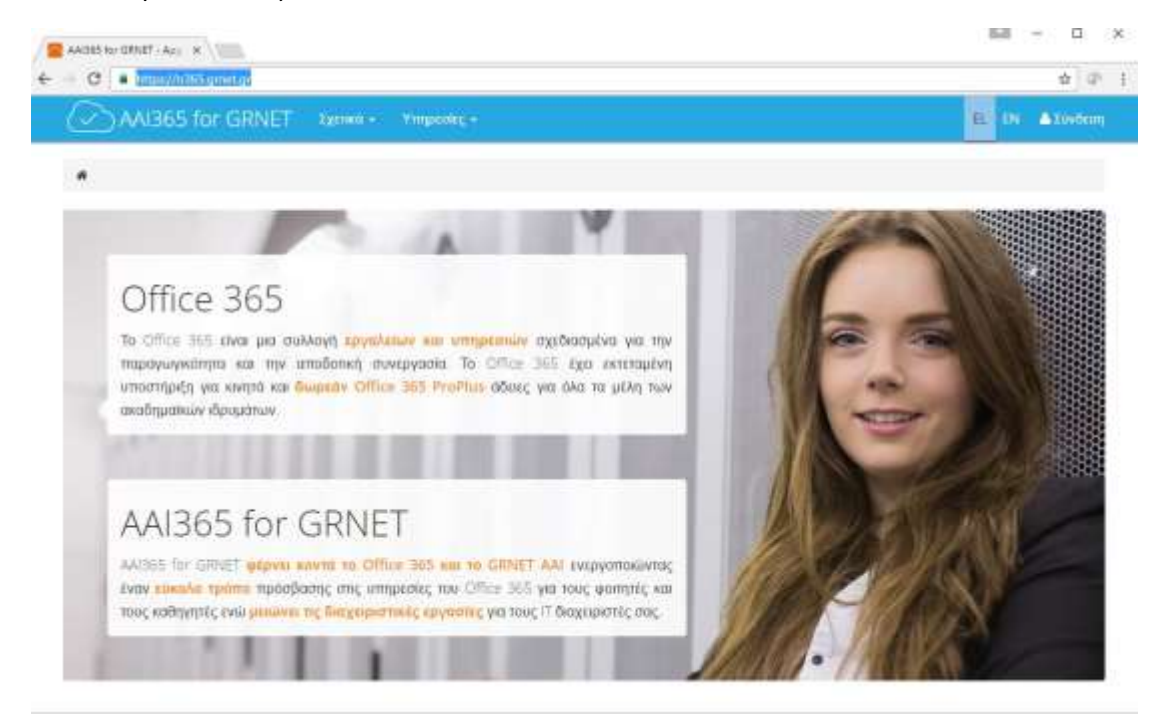

Το σύστημα μας παραπέμπει στην υποδομή ταυτοποίησης του ΕΔΕΤ, όπου επιλέγουμε «Πανεπιστήμιο Πειραιώς» και «Επιβεβαίωση»

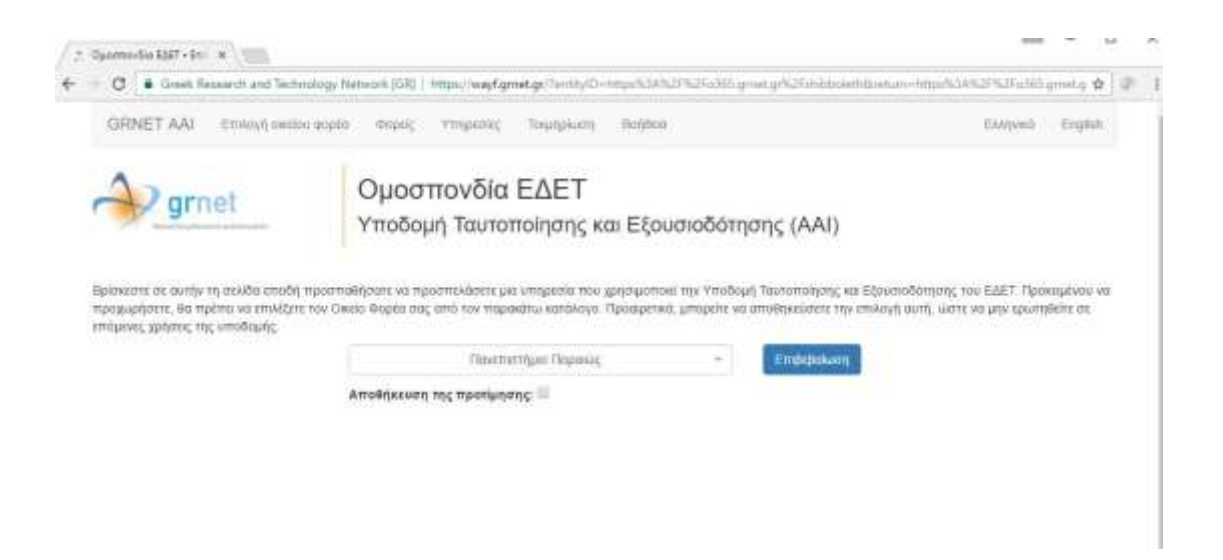

Στη συνέχεια οδηγούμαστε στην Κεντρική Υπηρεσία Πιστοποίησης του Πανεπιστημίου (sso.unipi.gr), όπου εισάγουμε το username και το password που μας έχει χορηγήσει το Πανεπιστήμιο.

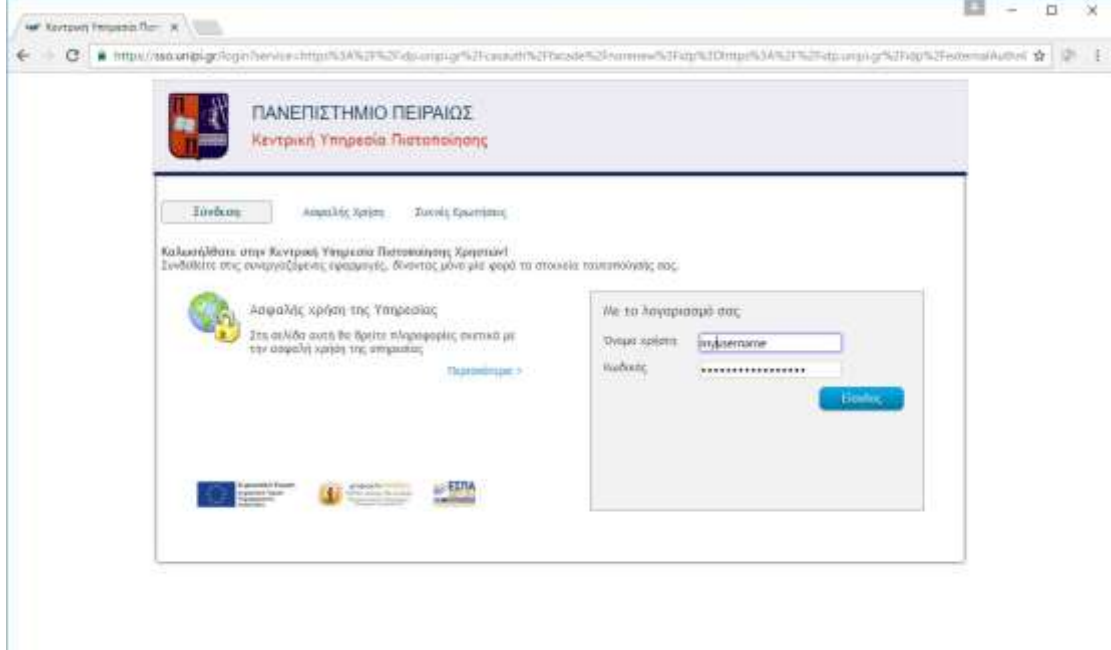

- -Για προπτυχιακούς, μεταπτυχιακούς και διδακτορικούς φοιτητές, το username και το password είναι αυτά που έχουν χορηγηθεί για την πρόσβαση στο students.unipi.gr
- -Για μέλη διδακτικού και διοικητικού προσωπικού, το username είναι το πρώτο συνθετικό του email (χωρίς το @unipi.gr) και το password είναι αυτό του email.

Μετά την επιτυχή εισαγωγή στο σύστημα, επιστρέφουμε στο portal o365.grnet.gr, όπου εμφανίζεται μπάρα προόδου που μας ενημερώνει για την προετοιμασία του λογαριασμού Office 365.

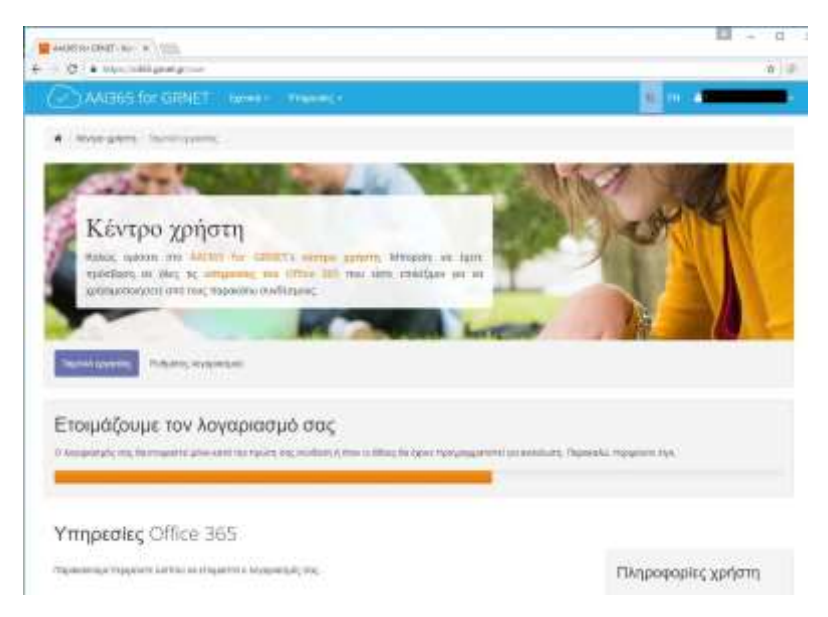

Όταν ολοκληρωθεί η προετοιμασία του λογαριασμού, εμφανίζεται η ακόλουθη εικόνα, από όπου και μπορούμε πλέον να έχουμε πρόσβαση στις υπηρεσίες του Office 365 του Πανεπιστημίου:

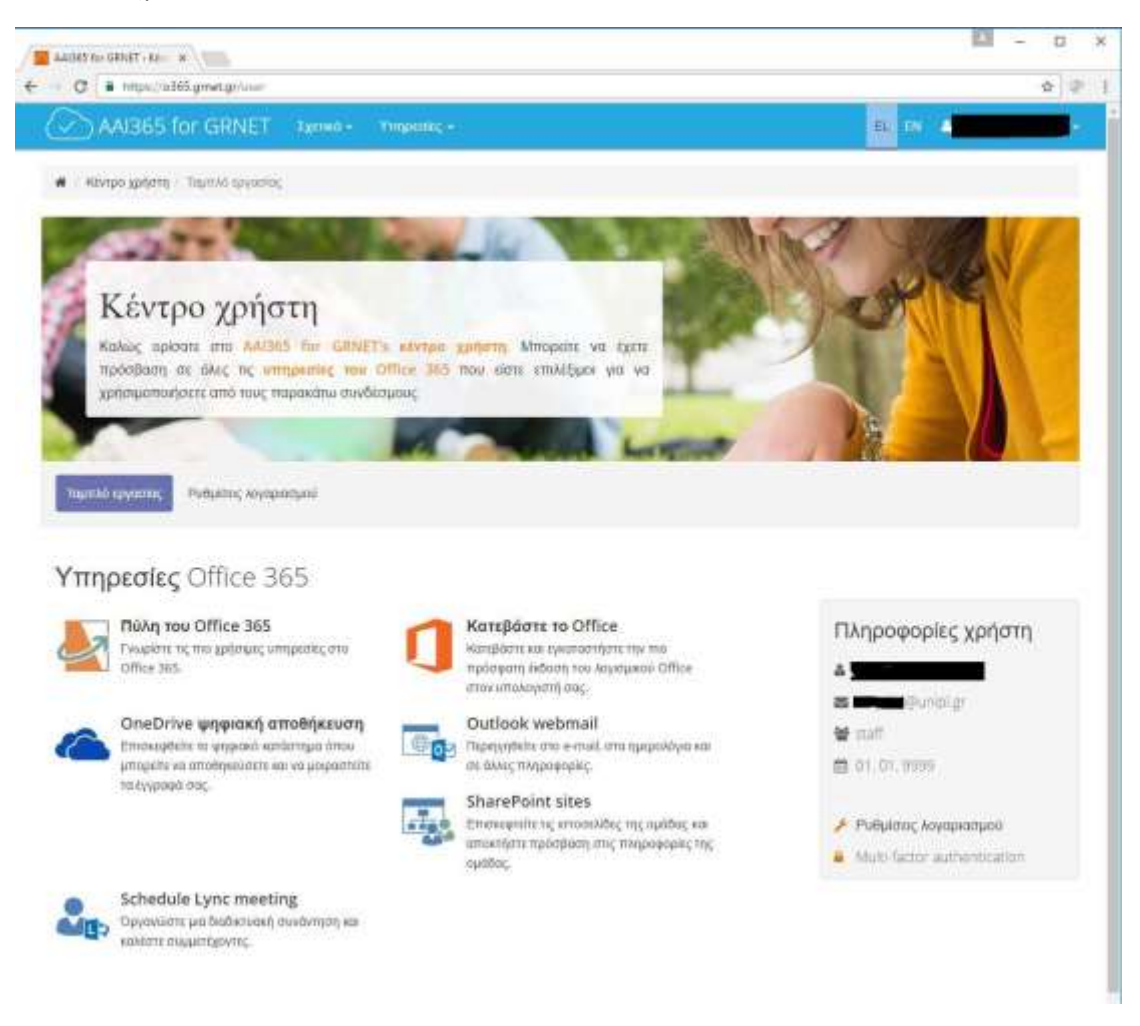

Η διαδικασία εγγραφής πριν την πρώτη χρήση έχει ολοκληρωθεί. Η αυτοματοποιημένη παραμετροποίηση των υπηρεσιών του Office 365 θα συνεχίσει για λίγη ώρα στο παρασκήνιο και το σύστημα εντός ολίγων λεπτών θα είναι έτοιμο προς χρήση.

## **Χρήση μετά την εγγραφή**

Μετά την ολοκλήρωση της εγγραφής, οι χρήστες θα μπορούν να έχουν πρόσβαση στο σύστημα είτε του site **[https://delos365.grnet.gr,](https://delos365.grnet.gr/)** με τη χρήση του ιδρυματικού κωδικού.

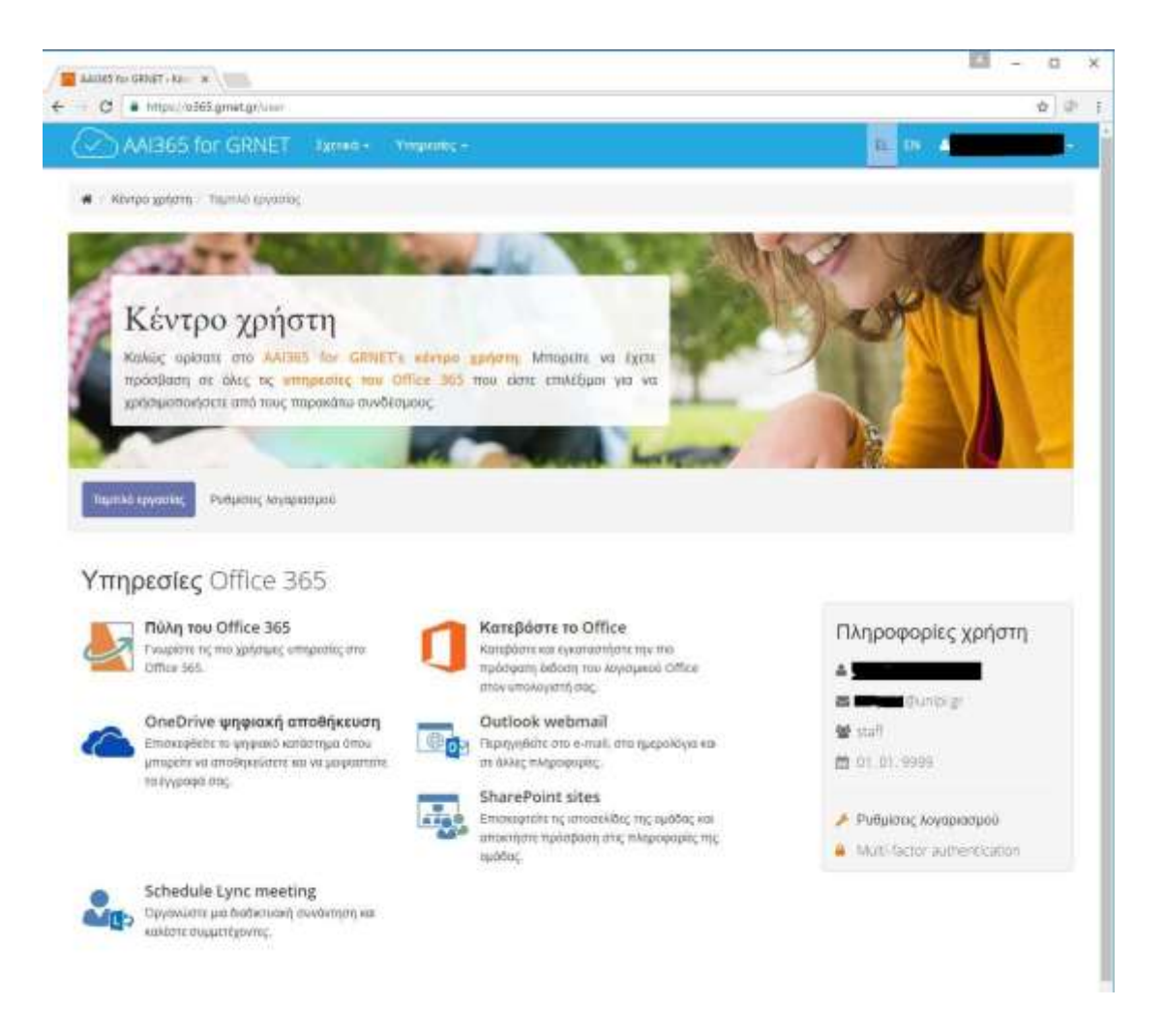

Μετά την εισαγωγή στο σύστημα, και επιλέγοντας την «Πύλη του Office 365» μεταφερόμαστε στην αρχική σελίδα, από όπου έχουμε πρόσβαση στις λειτουργίες του O365 και του Office Online:

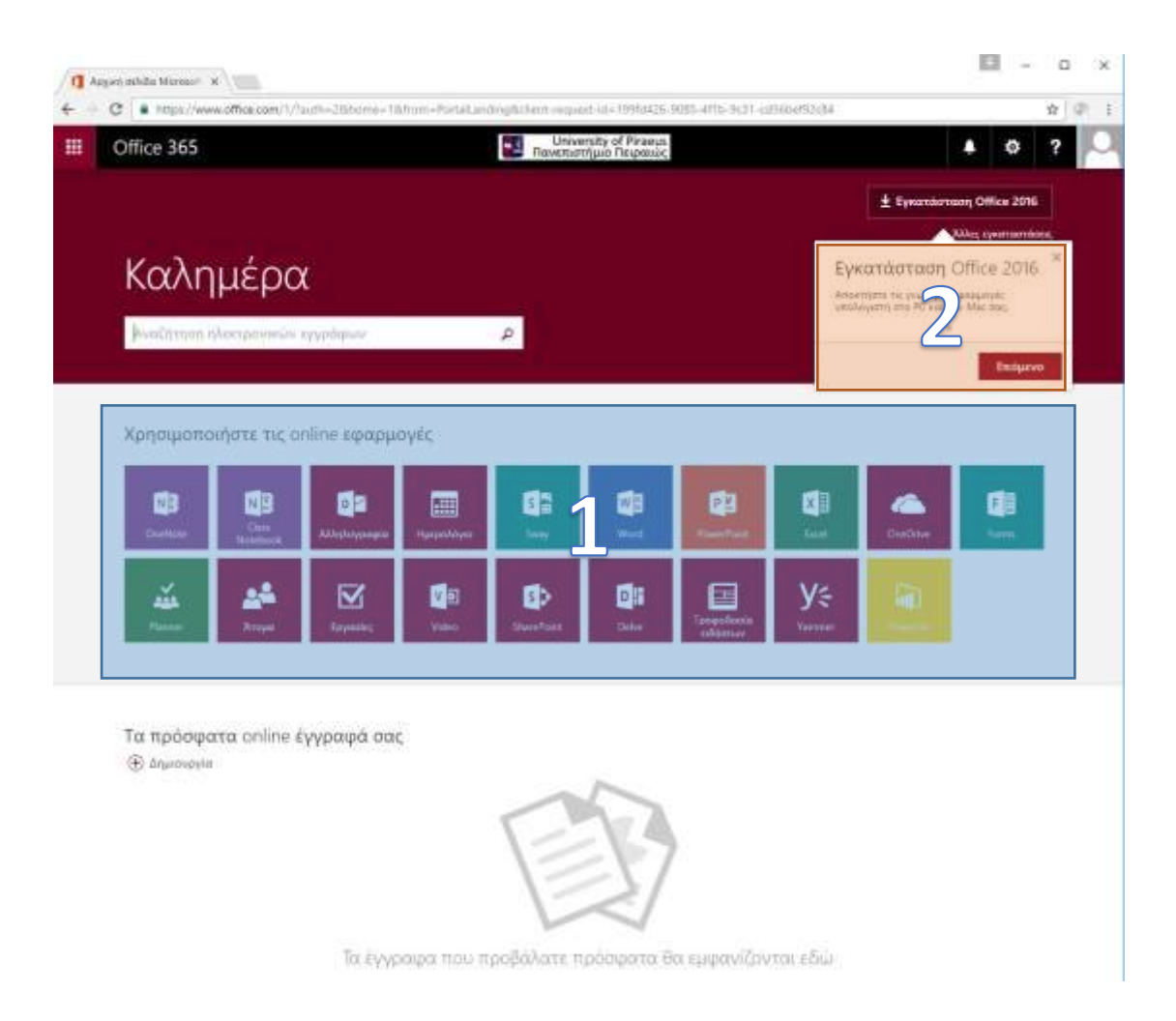

Από τα εικονίδια της ενότητας 1, έχουμε πρόσβαση στις εφαρμογές του Office Online καθώς και στον χώρο αποθήκευσης που μας έχει εκχωρηθεί στην υπηρεσία OneDrive. Το Office Online παρέχει εφαρμογές γραφείου αντίστοιχες αυτών της πλήρους έκδοσης του office, οι οποίες εκτελούνται μέσα από κάποιο browser. Τα αρχεία που δημιουργούμε μέσω του Office Online αποθηκεύονται στο χώρο που παρέχει το OneDrive.

Από το εικονίδιο της ενότητας 2, αποκτούμε πρόσβαση στην πλήρη έκδοση του λογισμικού Office 365 Pro Plus, το οποίο και μπορούμε να εγκαταστήσουμε στον υπολογιστή μας. Η άδεια χρήσης της υπηρεσίας Office 365 είναι αυστηρά προσωπική και μας δίνει τη δυνατότητα εγκατάστασης σε 5 υπολογιστές, 5 tablets και 5 κινητά τηλέφωνα. Τα αρχεία που δημιουργούνται μέσω της πλήρους εφαρμογής Office 365 μπορούν να αποθηκεύονται τόσο στον υπολογιστή μας όσο και στο OneDrive, κατόπιν επιλογής μας.

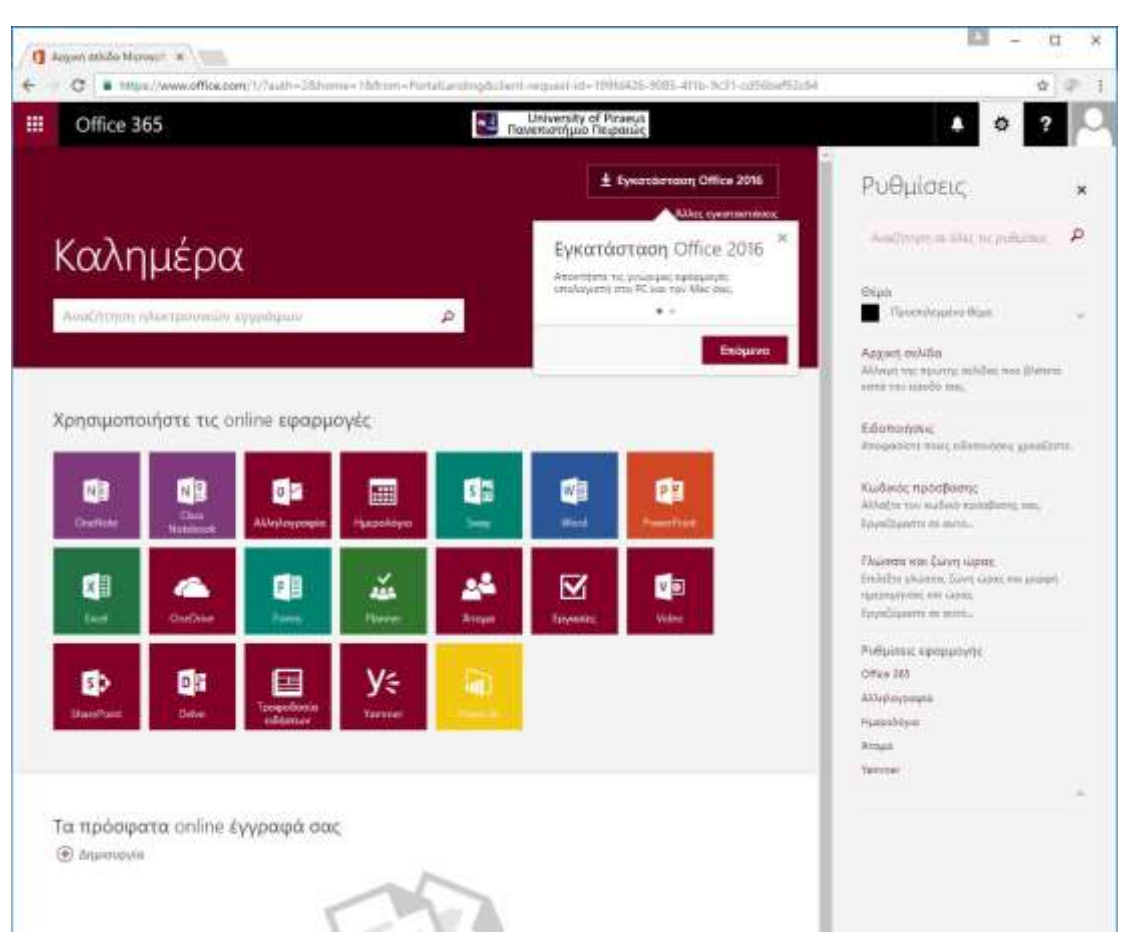

Περαιτέρω παραμετροποίηση και ρύθμιση του περιβάλλοντος εργασίας μας είναι εφικτή από τη σχετική επιλογή «Ρυθμίσεις» στο άνω δεξί μέρος της οθόνης.

## **Είσοδος μέσω του site portal.office.com**

Σημειώνουμε ότι η είσοδος στο περιβάλλον Office 365 είναι επίσης εφικτή μέσω της διεύθυνσης [http://portal.office.com](http://portal.office.com/), με ελαφρά διαφορετικό τρόπο:

Στην αρχική σελίδα portal.office.com, συμπληρώνουμε το username μας ως [όνομαχρήστη@](mailto:όνομαχρήστη@unipi.gr)unipi.gr (π.χ. [ds102@unipi.gr\)](mailto:ds102@unipi.gr)

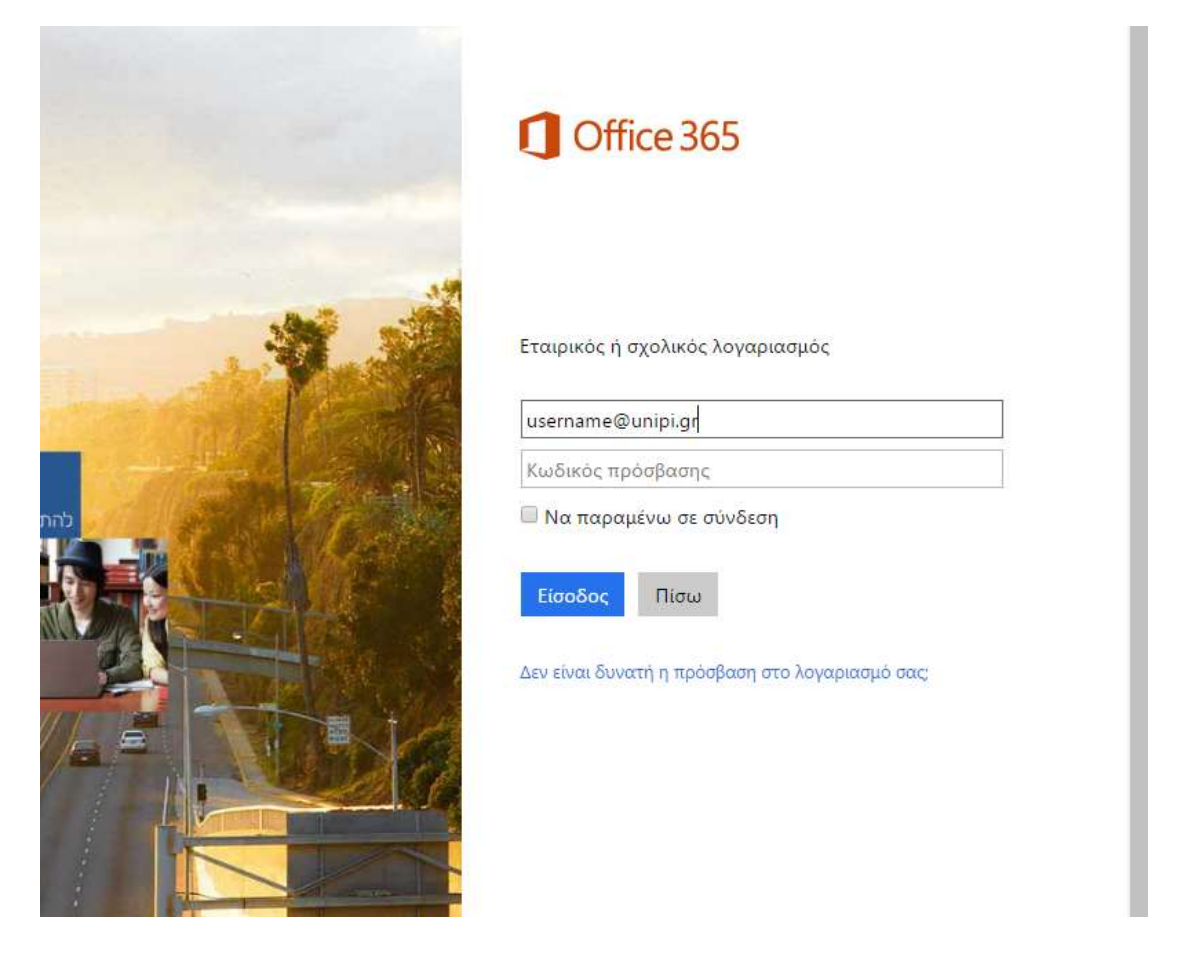

Μόλις επιλέξουμε στη συνέχεια το πεδίο «Κωδικός Πρόσβασης» το σύστημα θα μας παραπέμψει στο σύστημα SSO, όπου και θα πρέπει να εισαχθεί το username (χωρίς το @unipi.gr πλέον).